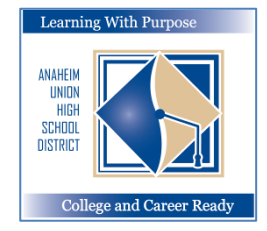

## **Learning With Purpose** | 애나하임 통합 고등학교 교육구

목적이 있는 배움*:* 대학진학과 직업 준비

# 학부모 포털 사이트 계정 학부모 포털 사이트 계정 만드는 방법 교육 정보 기술부서

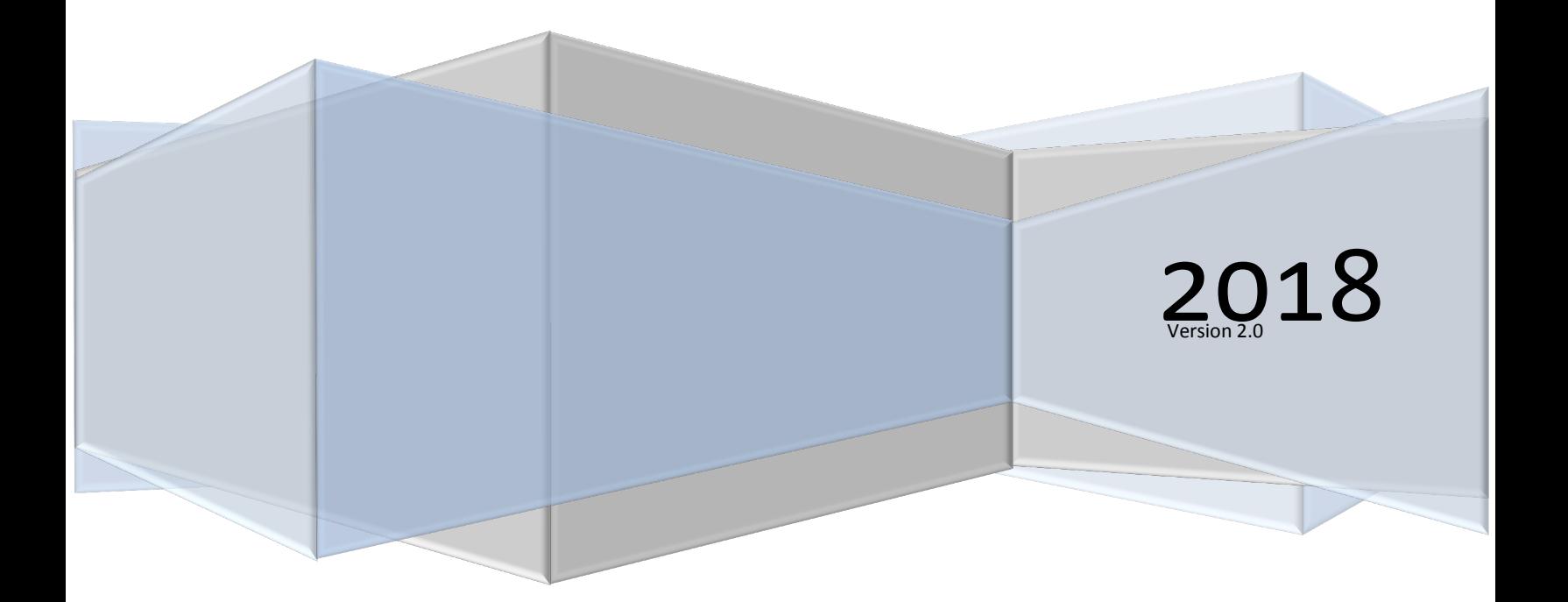

#### 에이리스(Aeries) – 학부모 포털 사이트 계정 만들기

### 내용

```
에이리스 학부모 포털 사이트 계정 만들기.................................................................................................................................. 2
```
#### 에이리스(Aeries) – 학부모 포털 사이트 계정 만들기

<span id="page-2-0"></span>에이리스**(Aeries)** 학부모 포털 사이트 계정 만들기

귀하가 학부모 포털 계정이 없다 하더라도, 에이리스(Aeries) 포털 사이트 계정을 만드는 것은 매우 간단합니다. 그러나 귀하의 에이리스 포털 사이트 계정을 만들기 위해서는 현재 사용하고 있는 이메일 주소가 필요합니다. 또한, *학교에서 학생의 ID 번호, 전화번호 그리고 승인 인증 번호(VPC)를 받으셔야* 합니다.

새 학부모 포털 사이트 계정을 만들기 위해 <https://aeriesconnect.auhsd.us/auconnect> 에 접속하십시오. 다음과 같은 로그인 화면이 나타날 것입니다. "**새 계정 만들기**(Create New Account)를 클릭하십시오.

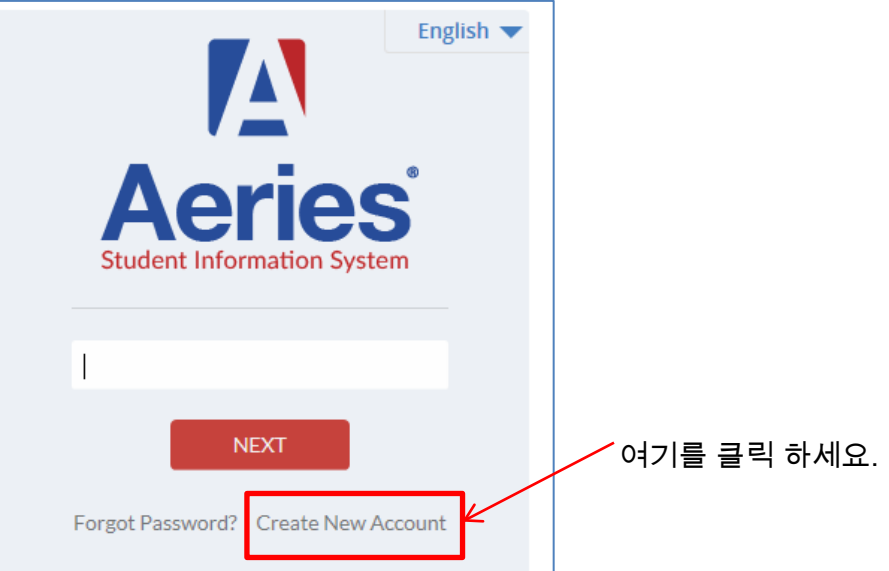

1 단계 – **계정 유형**(Account Type)에서 **학부모**(Parent)를 선택한 후, "**다음**(Next)"을 클릭 하세요.

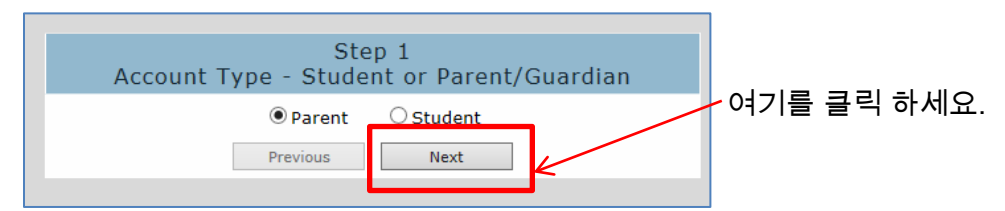

2 단계 – 사용하는 이메일 주소와 비밀번호를 만들어 입력한 후, "**다음**(Next)"을 클릭 하세요.

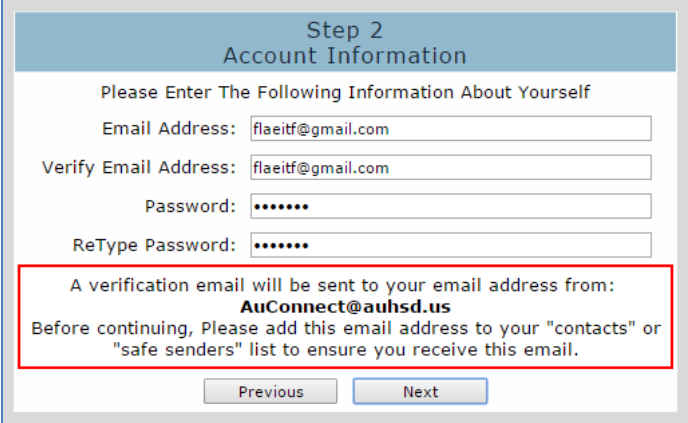

#### 에이리스(Aeries) – 학부모 포털 사이트 계정 만들기

#### 3 단계 – 에이리스 계정 승인을 위해 귀하의 이메일을 살펴보십시오. **"Confirmation this Email Address(**이메일 주소 확인**)"**을 클릭하십시오.

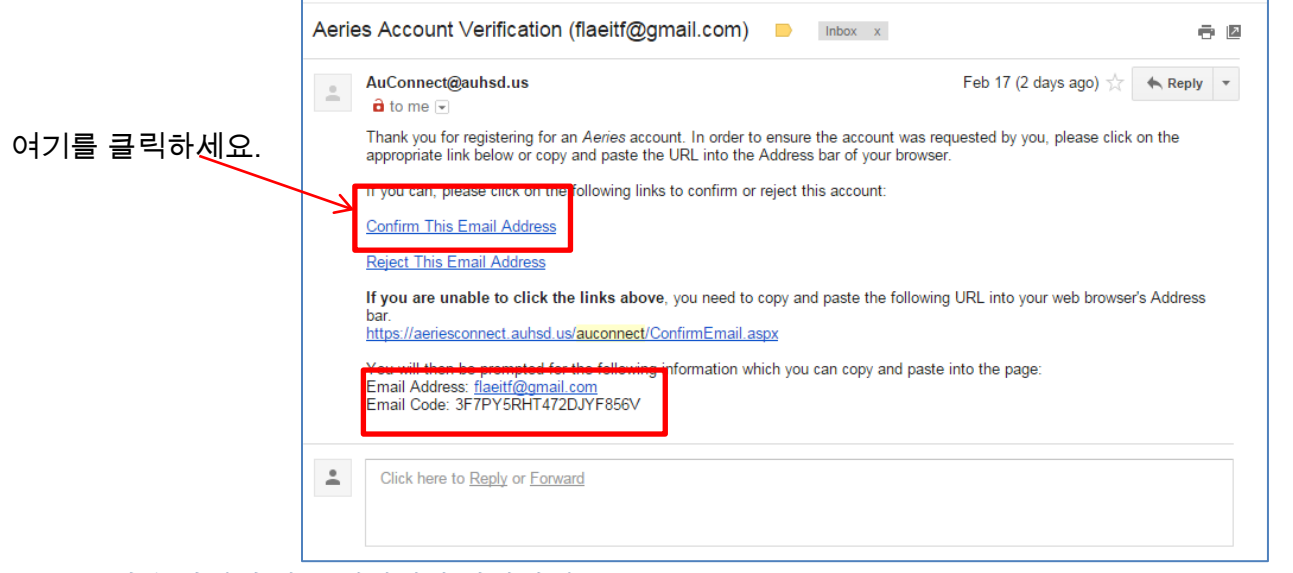

다음 화면과 같은 메시지가 나타나면 "Return to the **Login Page**(로그인 화면으로 돌아가기)**"**를 클릭한 후 에이리스에 로그인 하십시오**.** 

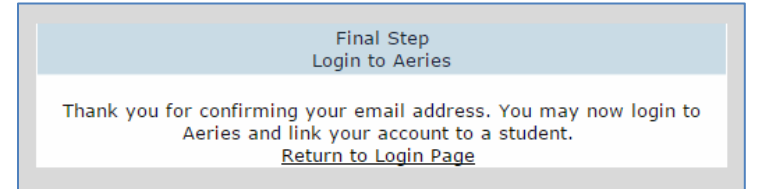

4 단계 – 학생의 ID 번호, 전화번호, 그리고 승인 인증 번호를 입력하십시오. 이 정보는 귀 자녀의 학교 등록처에서 받을 수 있습니다. **"**다음(Next)**"**을 클릭 하세요.

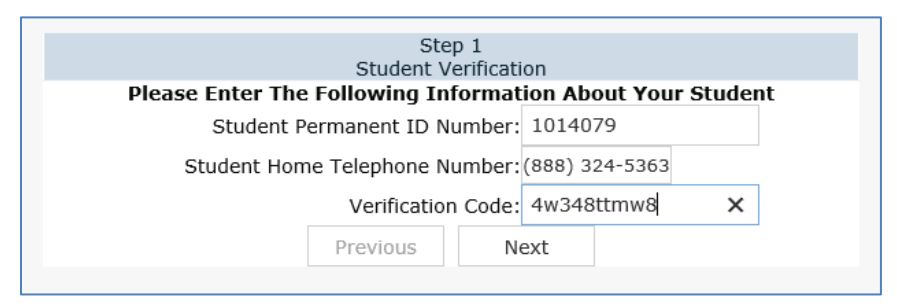

#### 입력하신 후에는 학생의 정보를 열람하실 수 있습니다.

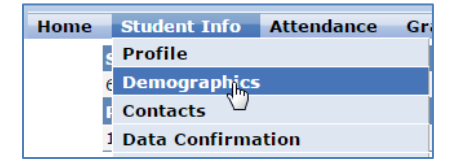